Collegati al portale dei servizi online del Comune raggiungibile da questo link: https://asp.urbi.it/urbi/progs/urp/solhome.sto?DB\_NAME=n000917&areaAttiva=1, seleziona la voce **Servizi scolastici** e clicca su **Pacchetto Scuola 2023- 2024**. Quindi clicca sul accedi al servizio.

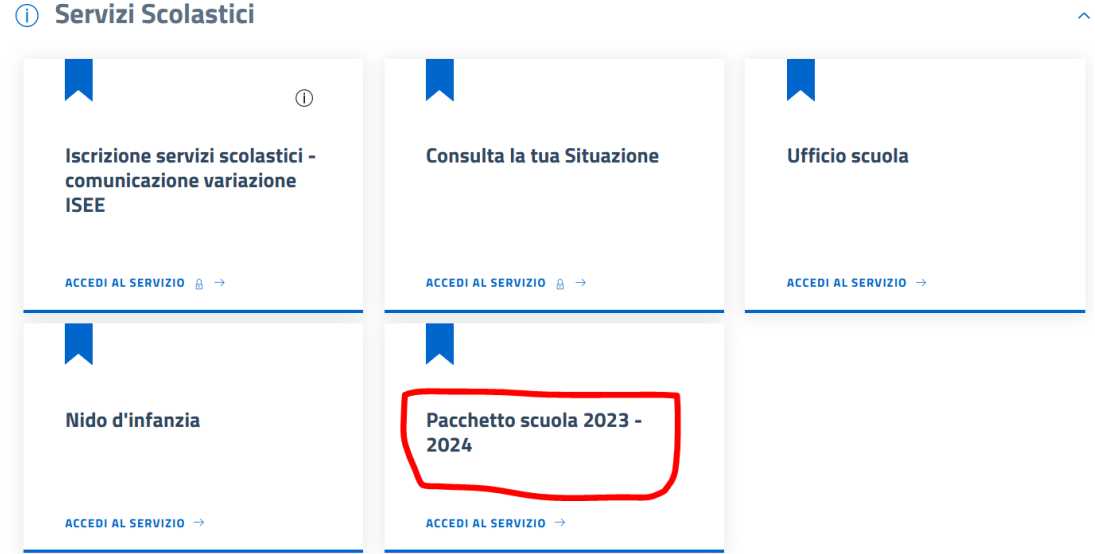

Verrai indirizzato su questa pagina nella quale dovrai cliccare su accedi al servizio come mostrato dalla freccia rossa:

#### **Avvio Istanze on-line**

Con questo servizio è possibile richiedere il pacchetto scuola relativo all'anno scolastico 2023/2024  $\rightarrow$  Accedi al servizio Titolare/Responsabile del trattamento è il Comune di Gavorrano (con sede a Gavorrano Piazza B  $\odot$ 

Poi clicca su accedi nella sezione "accesso con ARPA" (vedi immagine seguente):

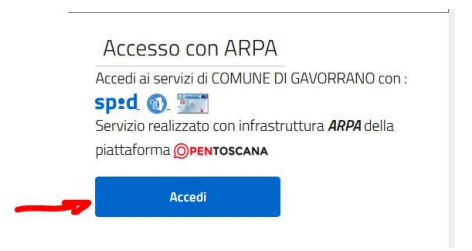

A questo punto dovrai scegliere quale identità digitale utilizzare tra SPID, CIE e CNS cliccando sul pulsante corrispondente alla tua scelta (vedi immagine seguente) ed accedi al servizio.

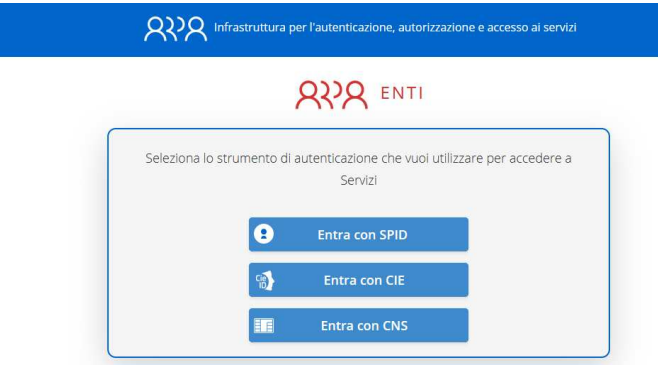

Ora clicca sul pulsante "Nuova pratica"

Nuova Pratica

Comparirà la seguente schermata. Non è obbligatorio inserire l'oggetto né le annotazioni. Clicca sul pulsante Avanti:

### **Avvio Istanze on-line**

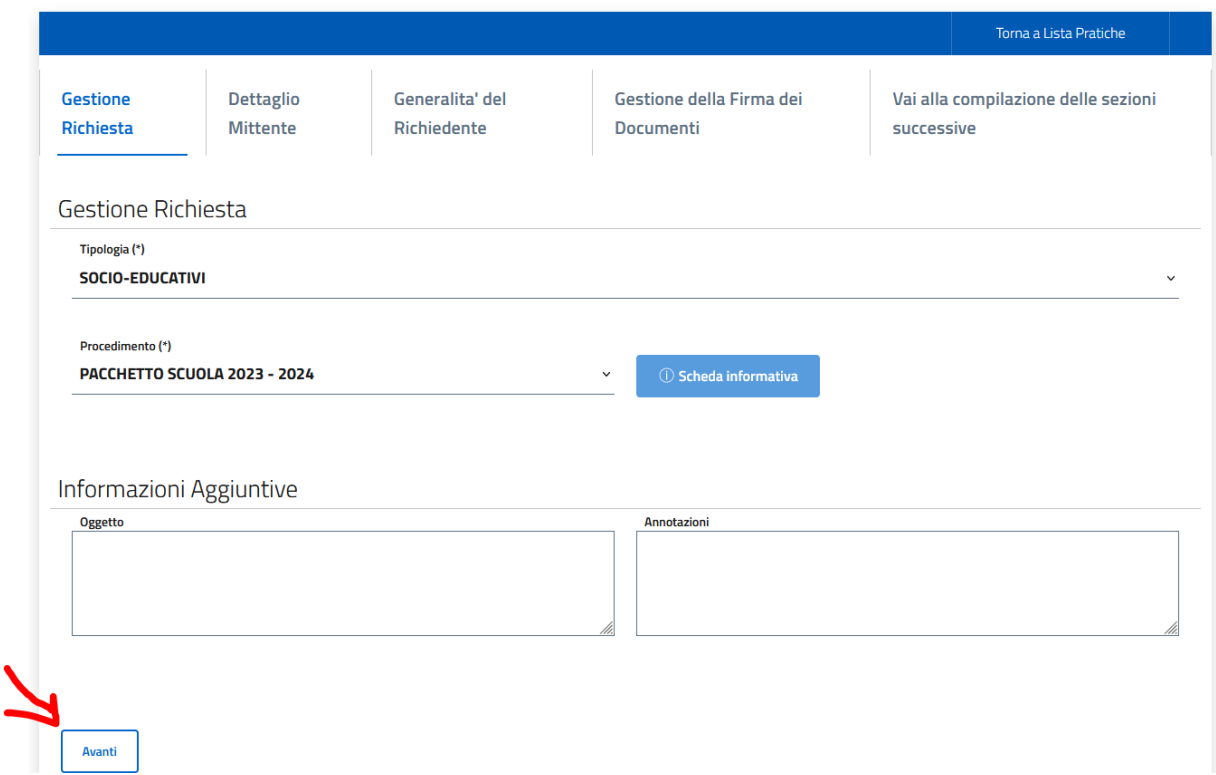

Dopodiché, nella schermata seguente clicca su avanti (l'opzione *cittadino* è già selezionata). **Avvio Istanze on-line** 

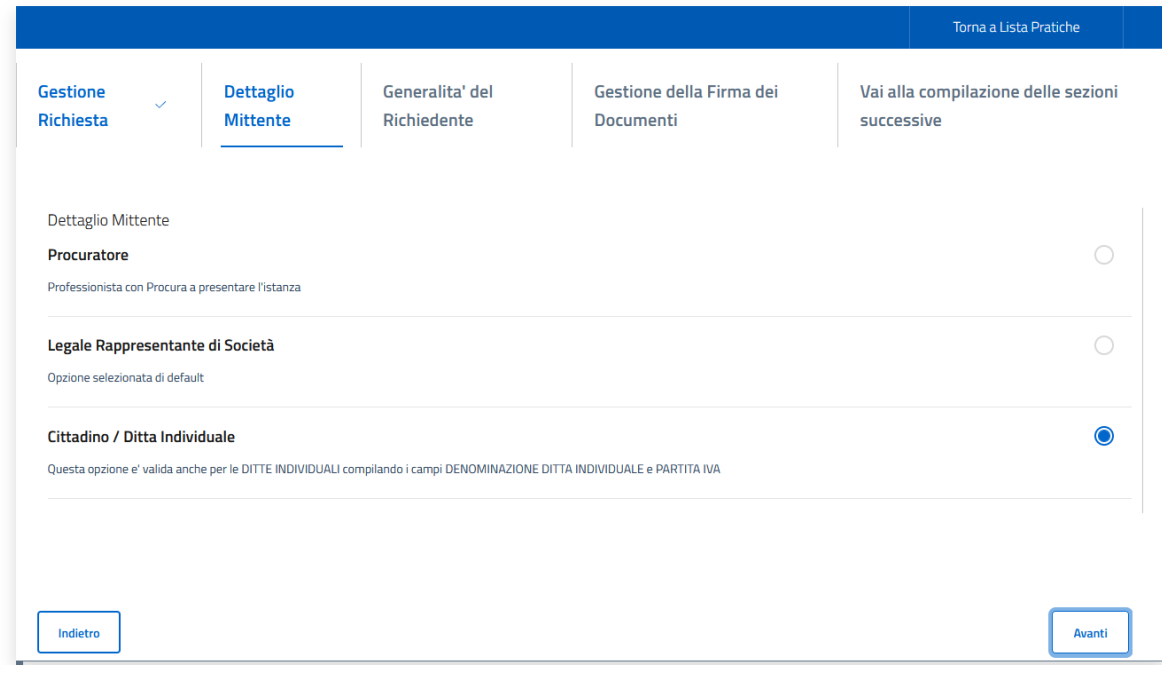

Si aprirà una pagina parzialmente precompilata, nella quale dovrai inserire obbligatoriamente il numero di cellulare e l'indirizzo di residenza.

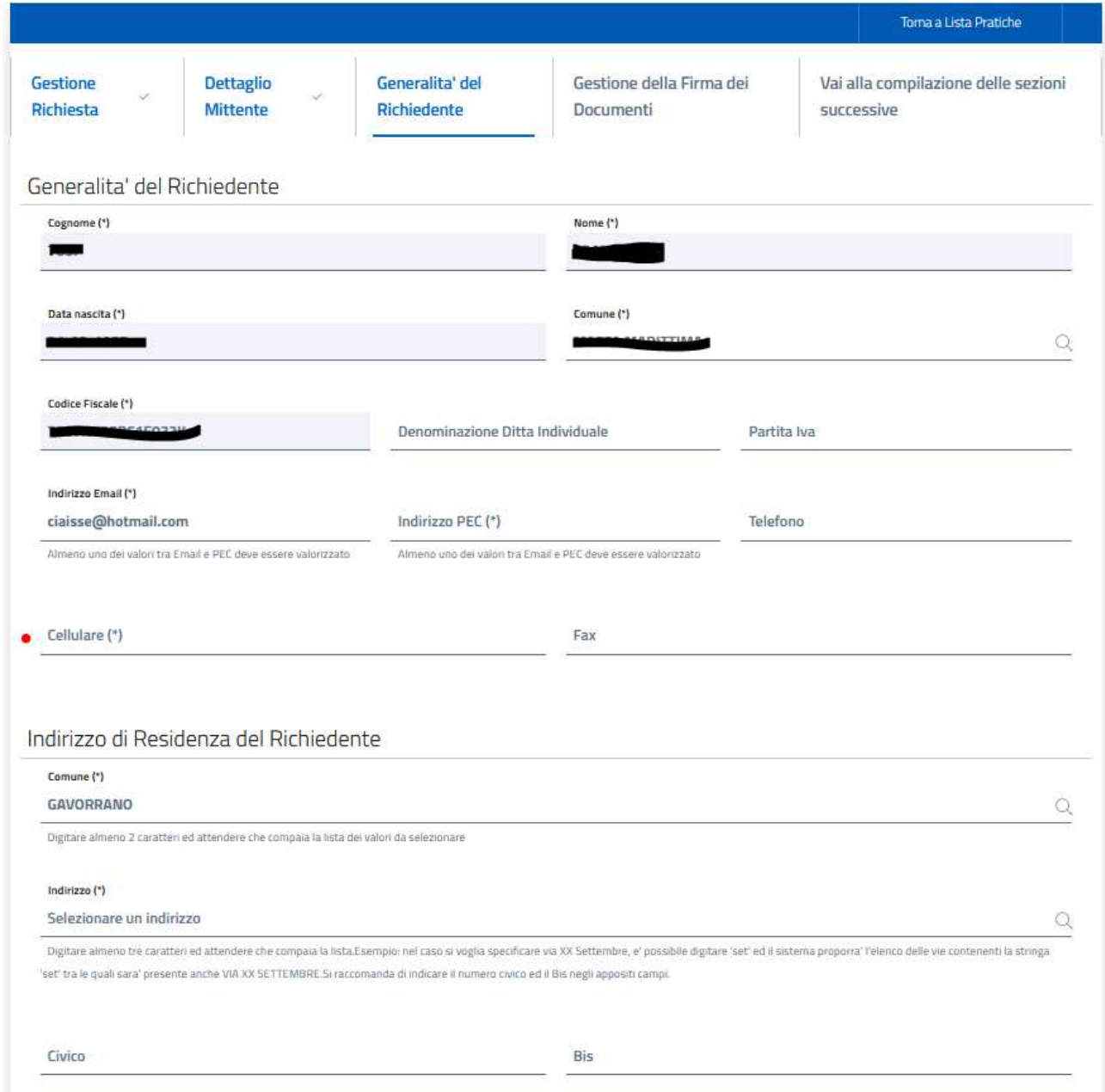

Se l'indirizzo di notifica è identico a quello di residenza sarà sufficiente cliccare sul pulsante "Copia indirizzo" (vedi immagine seguente). Quando hai fatto clicca su avanti.

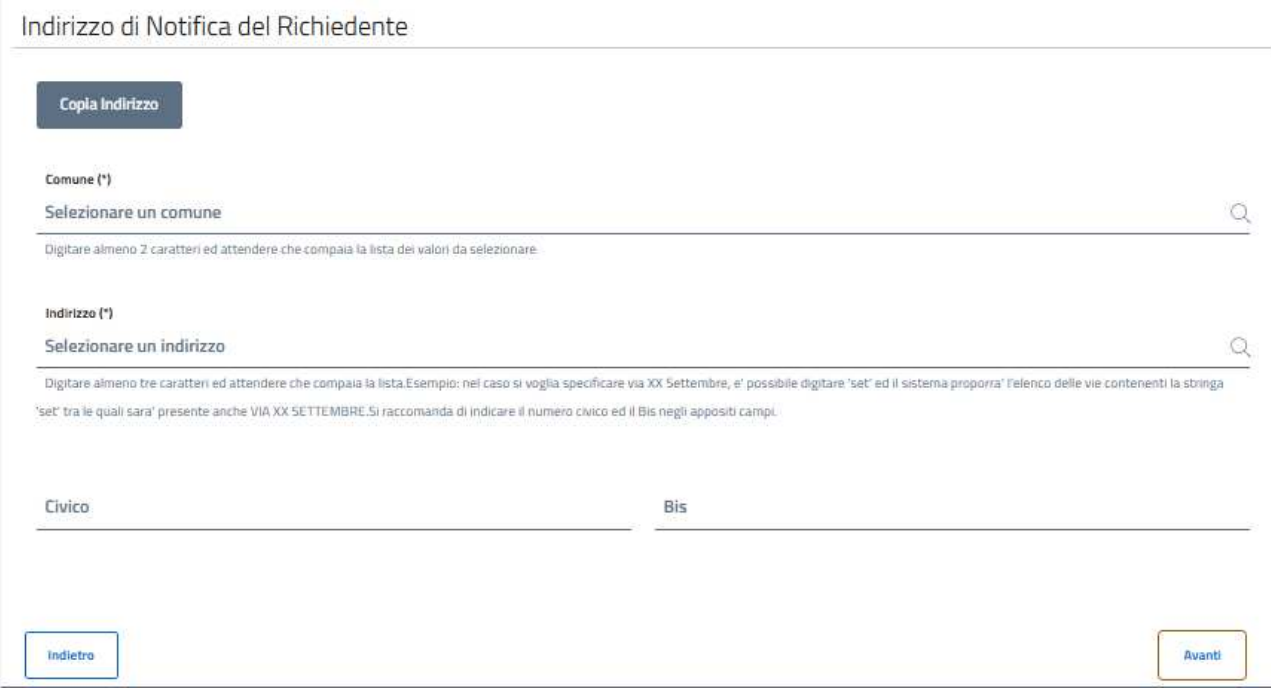

Nella schermata successiva devi selezionare la gestione di firma dei documenti:

- "I documenti verranno firmati digitalmente" va selezionato se si è in possesso di firma digitale. In questo caso, una volta creati i documenti nella fase successiva, sarà necessario scaricarli, firmarli e poi ricaricarli;
- Se si seleziona "I documenti verranno non firmati digitalmente" basterà indicare gli estremi della carta di identità e successivamente allegarla all'istanza.

# **Avvio Istanze on-line**

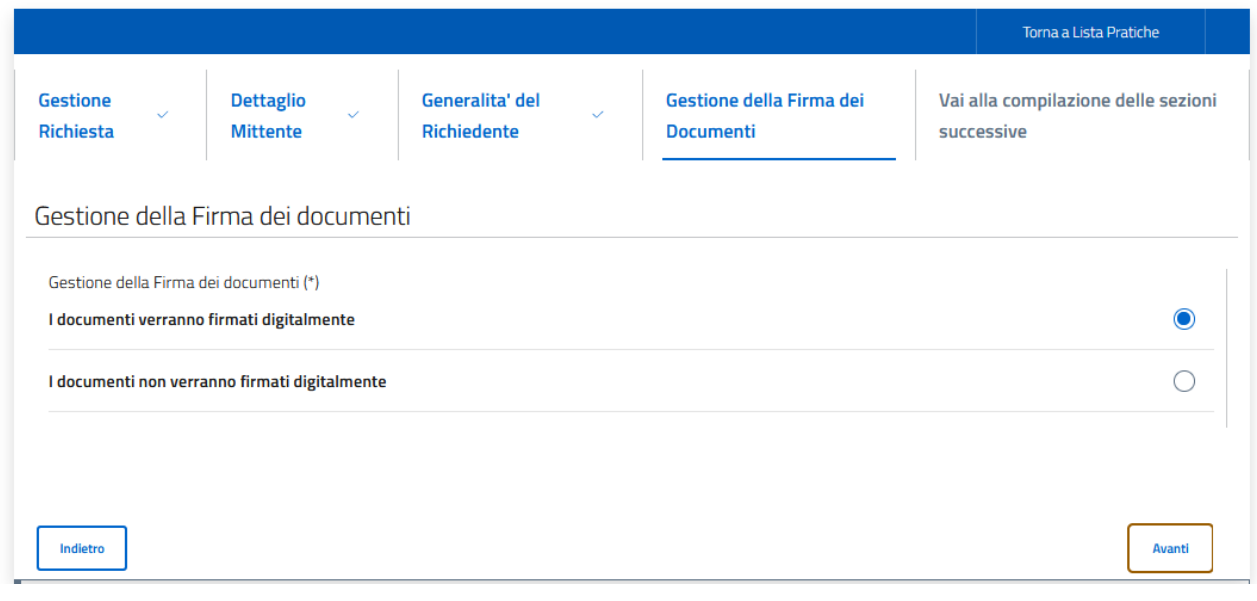

Una volta cliccato su avanti, ti troverai alla seguente pagina:

# **Avvio Istanze on-line**

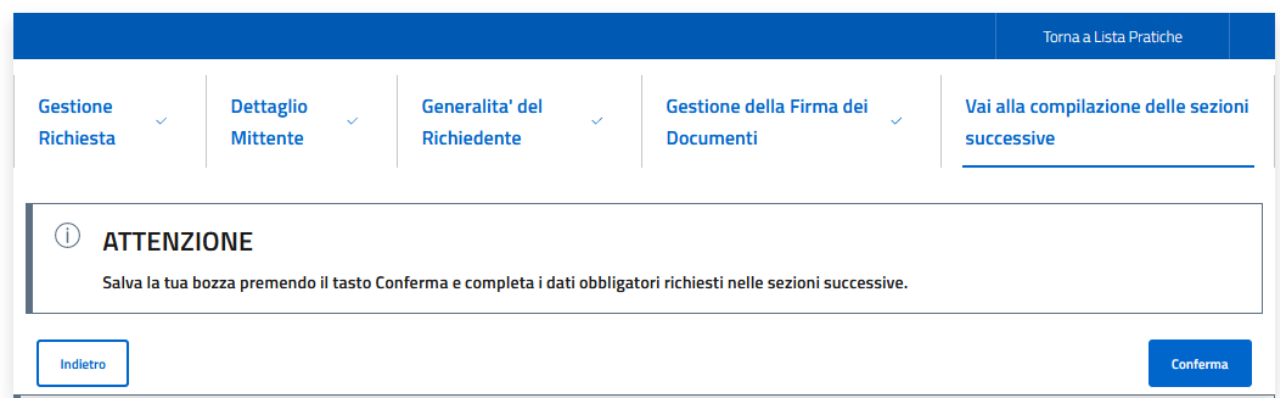

Conferma se hai inserito tutte le informazioni correttamente, altrimenti puoi tornare indietro e correggere.

Dopo aver cliccato su conferma si aprirà la seguente schermata:

# **Avvio Istanze on-line**

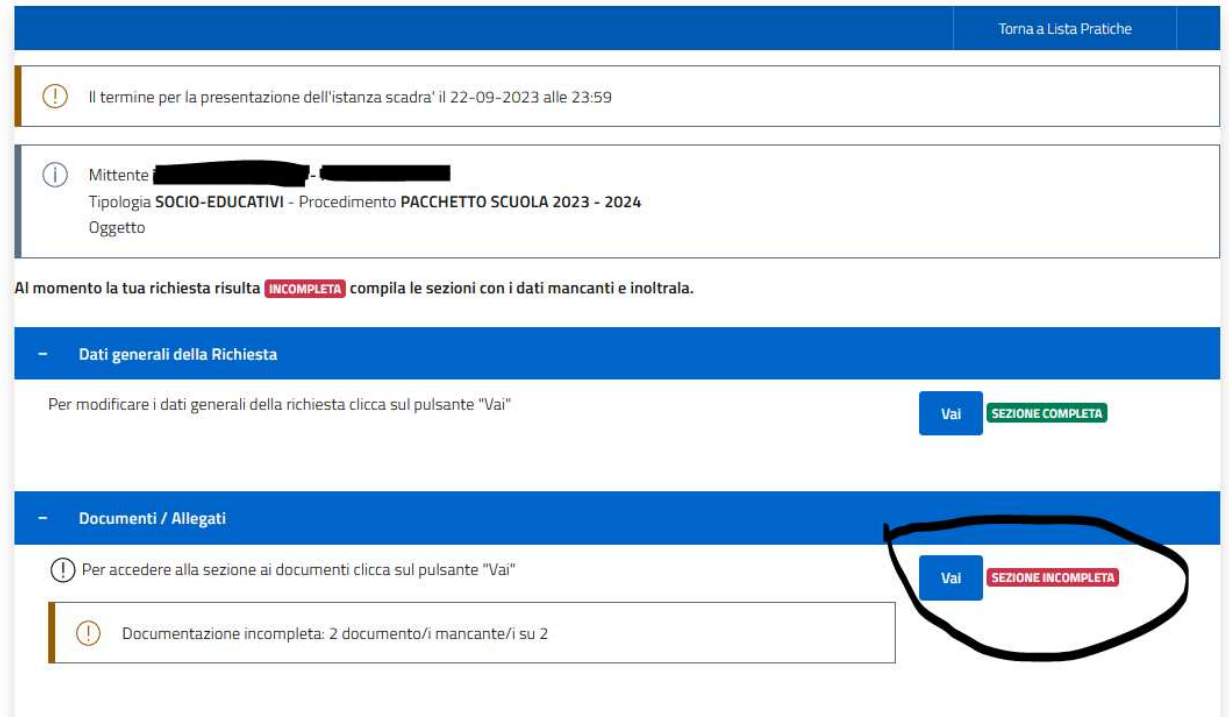

Clicca sul pulsante **vai** in corrispondenza di "sezione incompleta".

Nell'immagine seguente ti viene mostrata la pagina per il completamento dei dati:

# **Avvio Istanze on-line**

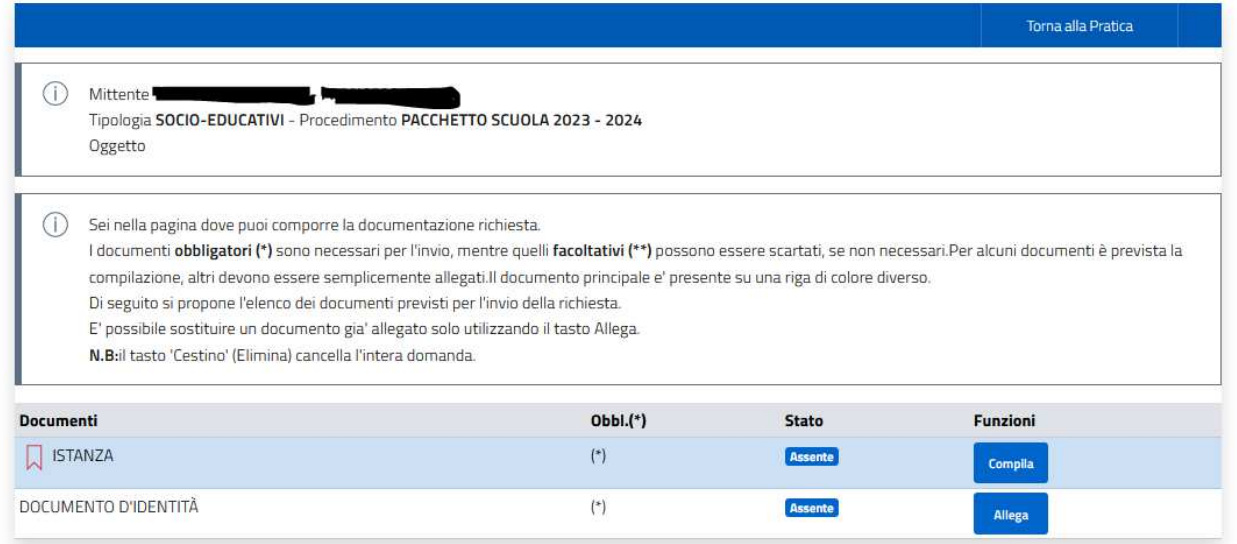

I documenti (istanza e documento di identità) sono entrambi obbligatori.

L'istanza va compilata online: clicca su Compila per aprire il form ed inserisci tutti i dati richiesti dal bando (dati anagrafici dello studente, tipologia di istituto scolastico, etc). La mancata compilazione dei campi obbligatori non consentirà di trasmettere l'istanza al Comune.

Il documento di identità va caricato cliccando su **Allega**: leggere bene le istruzioni sul formato, la dimensione ed il nome del file allegabile che vengono mostrate cliccando su allega (vedi immagine seguente). Per esempio: non devono esserci spazi nel nome del file, la dimensione massima del file è 20 MB, etc.

Clicca su upload per sfogliare le cartelle presenti sul tuo dispositivo e seleziona il documento di identità dichiarato nella prima parte dell'istanza.

#### CARICAMENTO DOCUMENTO D'IDENTITÀ

 $\times$ 

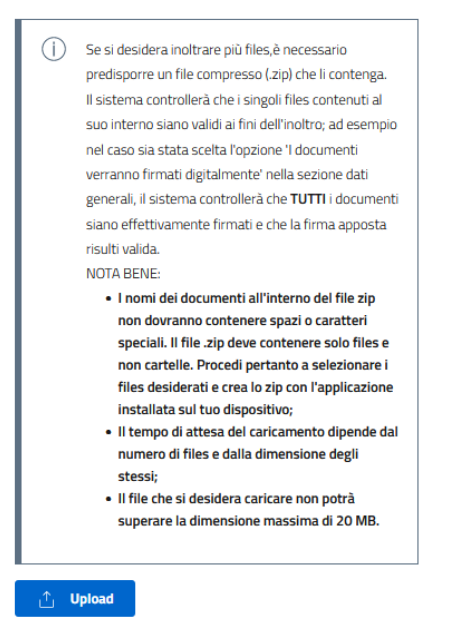

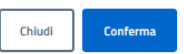

Se la documentazione caricata risulta completa otterrai questa schermata:

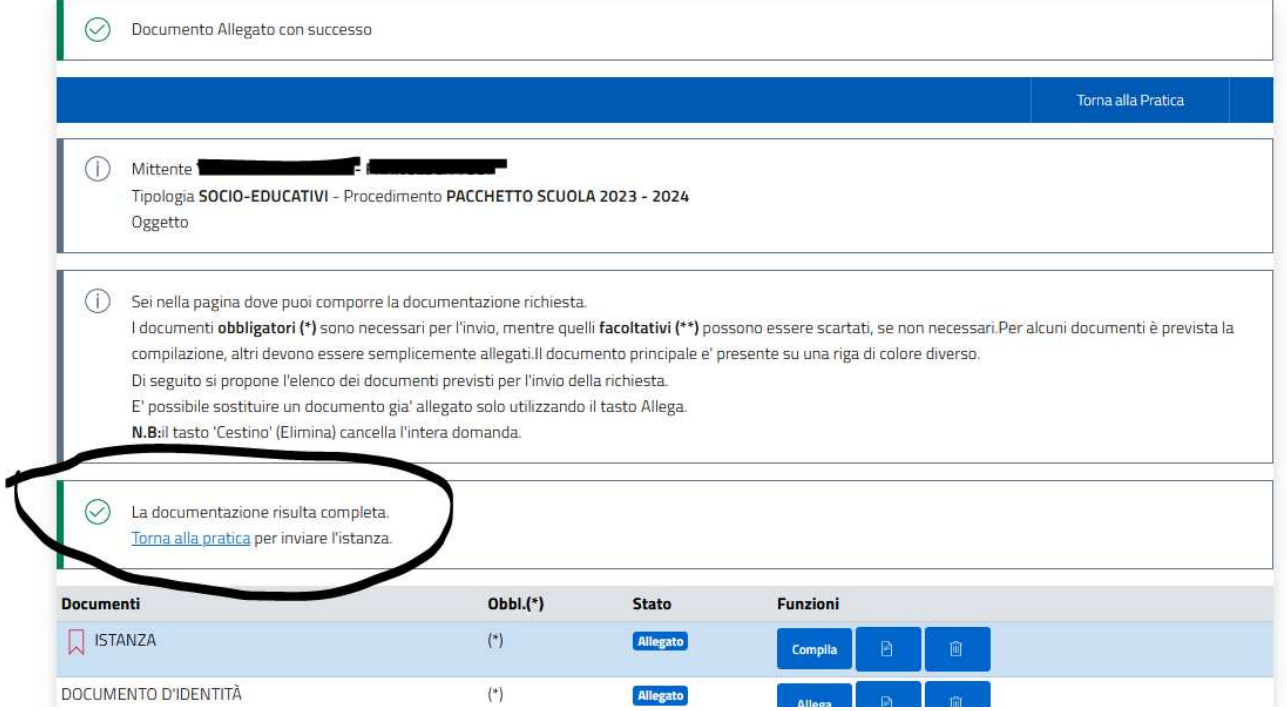

Clicca su "Torna alla pratica": da questa pagina (vedi immagine successiva) potrai ritornare a modificare i dati oppure cliccare su "**Vai al Riepilogo**".

#### *PACCHETTO SCUOLA 2023 - 2024*

*ISTRUZIONI PER LA PRESENTAZIONE DELL'ISTANZA ONLINE.* 

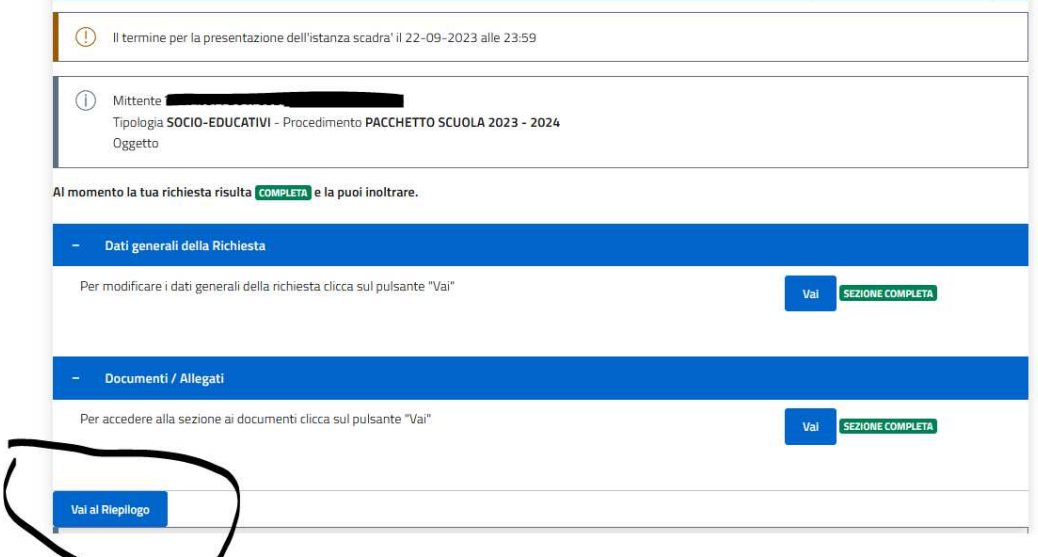

A questo punto visualizzerai una pagina di riepilogo di tutte le informazioni inserite.

In basso a sinistra c'è il pulsante "**invia richiesta**": cliccandolo la tua pratica verrà inoltrata al protocollo dell'Ente.

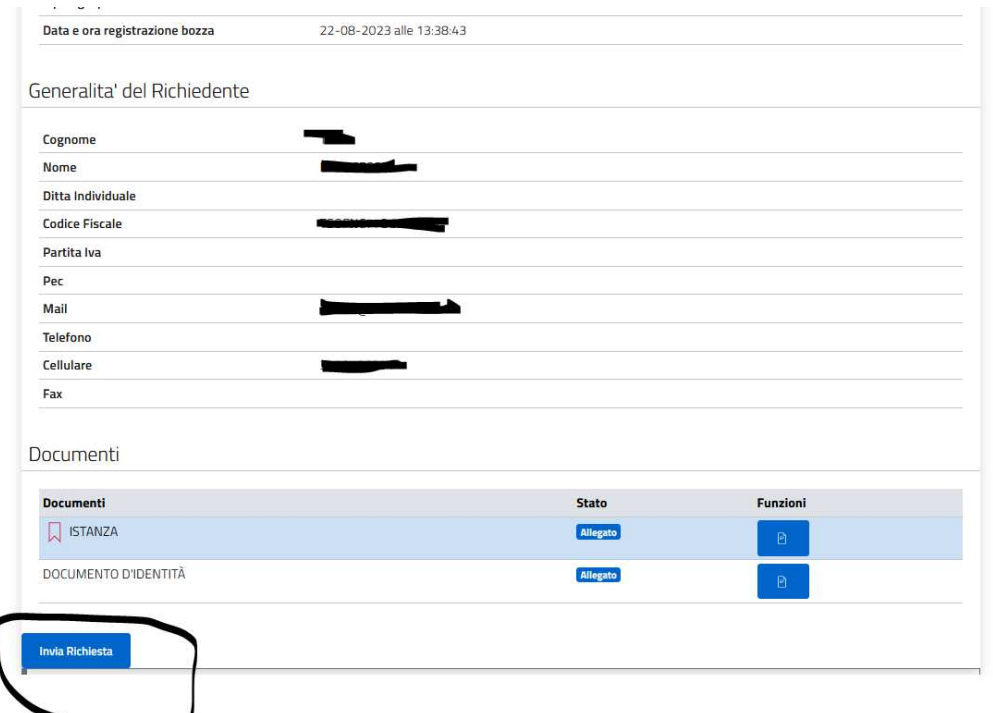

Infine verrà data conferma del corretto invio della pratica, con numero di protocollo, data e ora di invio.

Sarà possibile scaricare anche la ricevuta dell'avvenuto invio.